## ROOTT library integration in BlueSkyPlan software

Instructions that help you to import ROOTT library in BlueSkyPlan software

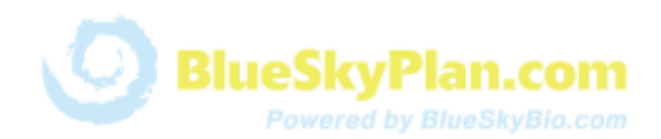

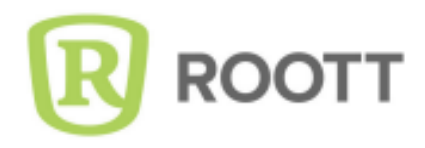

**Step 1.** Open BlueSkyPlan software, click **Tools - Manage catalogs** and download the latest catalog version.

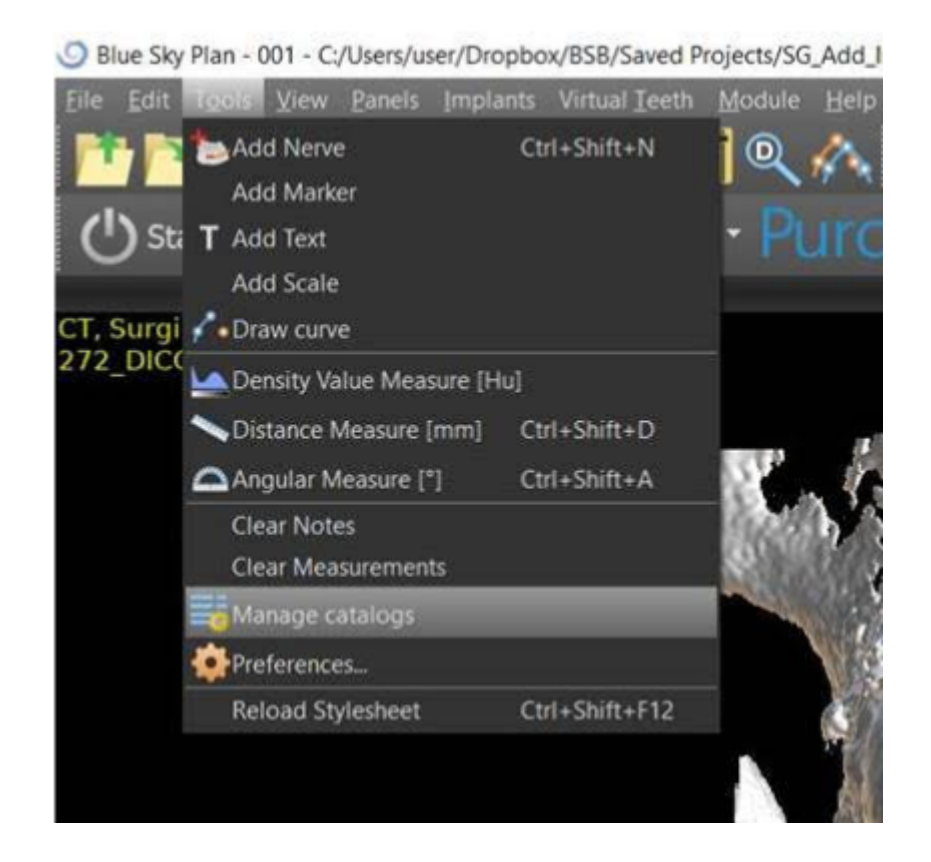

**Step 2.** Choose the downloaded file and click the check mark in the Section column.

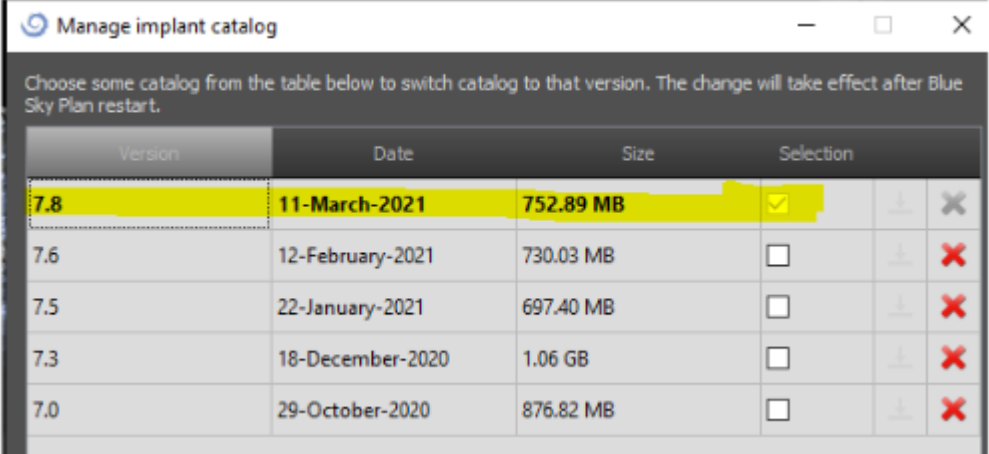

## **Step 3.** Restart the system.

*Optional.* Use the BlueSkyPlan project that has a DICOM and loaded lower Jaw Model for testing: https://bit.ly/3oGSNFR.

**Step 4.** Uncover hidden parts by clicking **Add New Implant.**

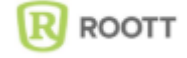

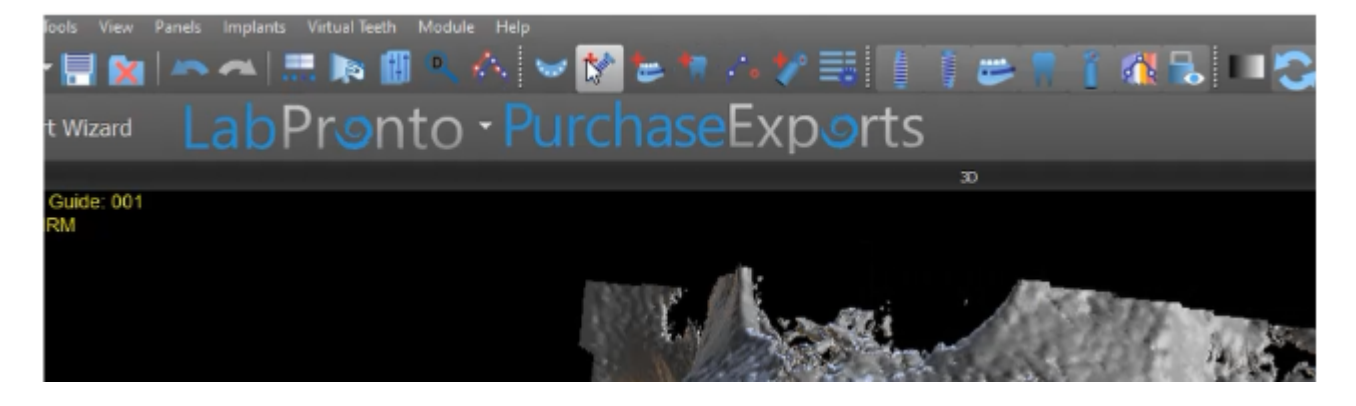

**Step 5.** Hold **Ctrl Shift** and click the Cancel button with the mouse. A new window shall appear.

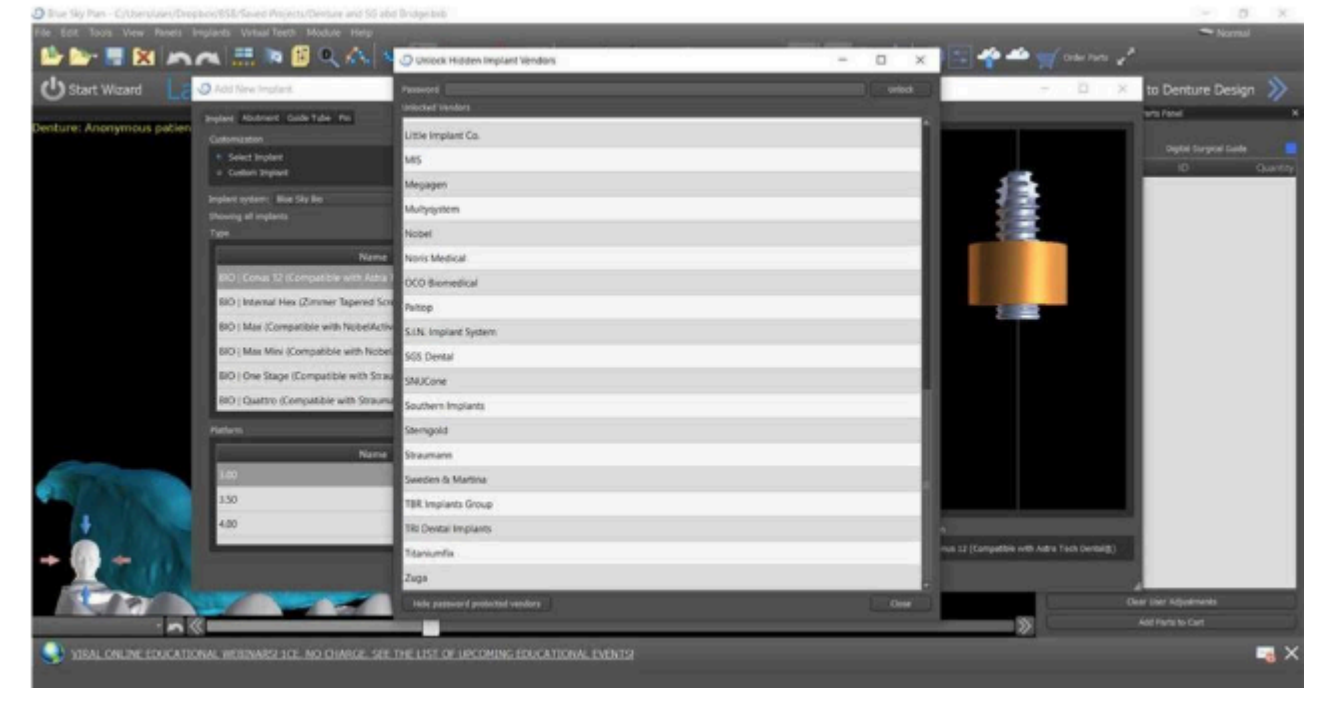

**Step 6.** Type **BSPTrate2021** inside the Password window and click **Unlock**.

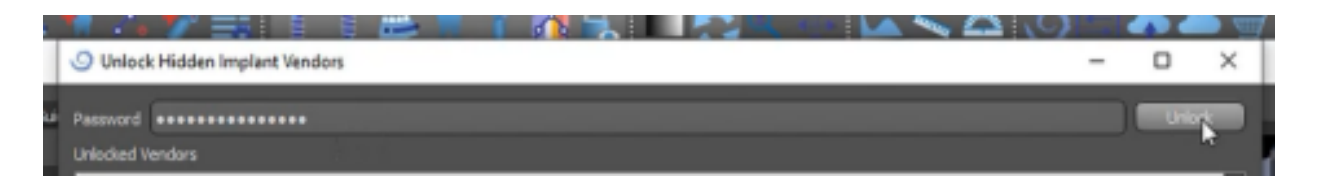

## ROOTT library now is visible in BlueSkyPlan software

For question please contact: msaltzman@blueskybio.com

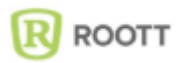